# **SERVICIO NACIONAL DE APRENDIZAJE - SENA**

# **CONVOCATORIA Nº 436 de 2017**

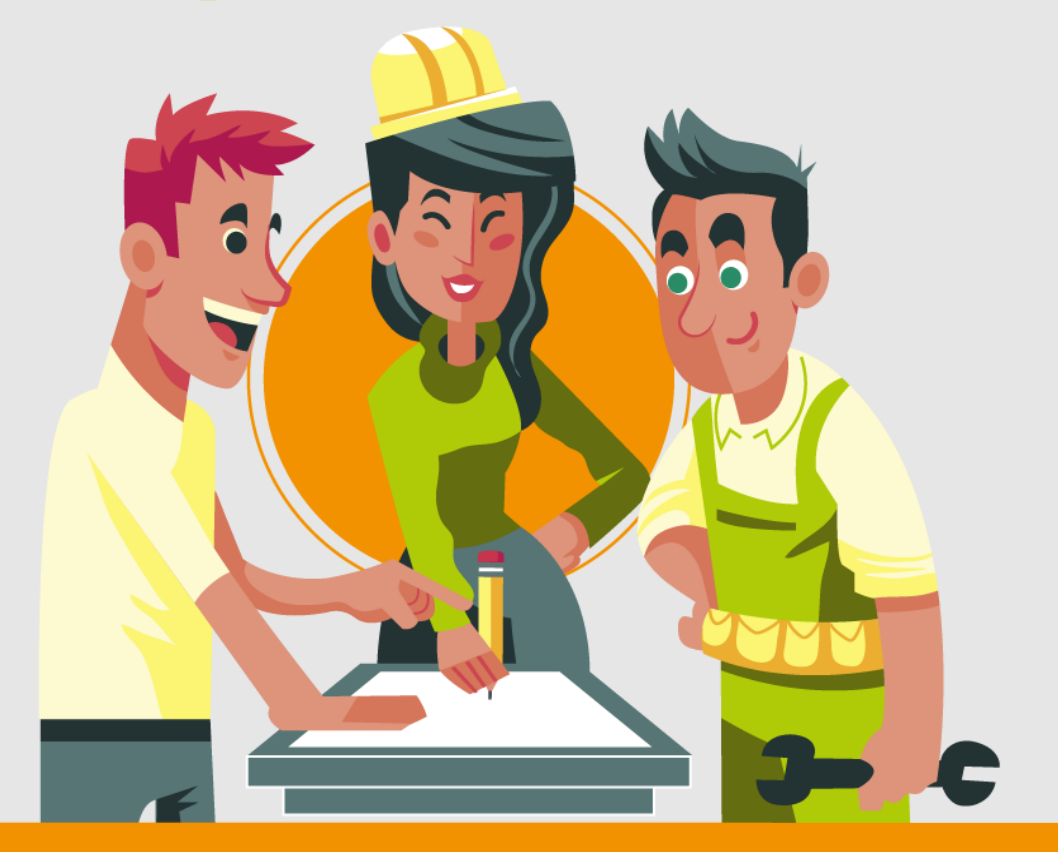

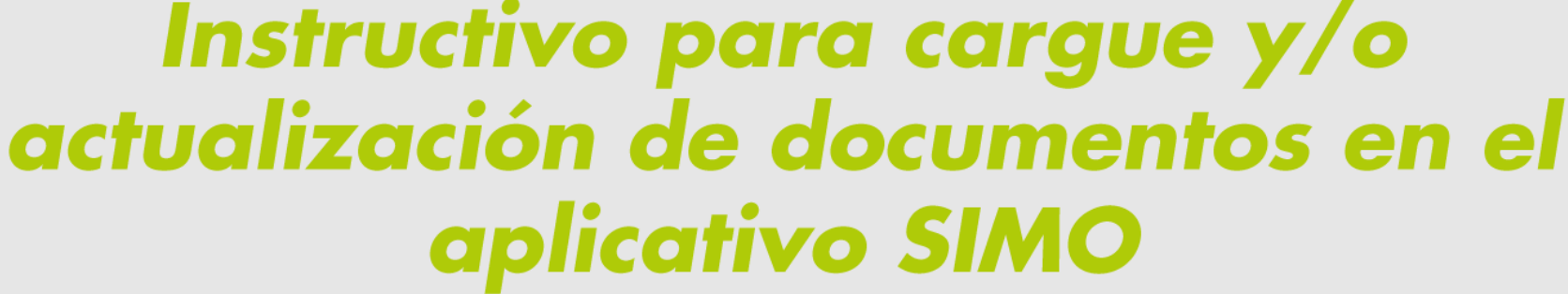

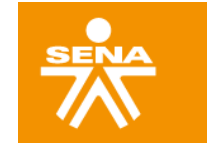

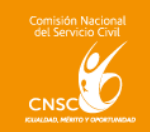

### **I. PRESENTACIÓN**

En cumplimiento de las facultades legales y reglamentarias, la Comisión Nacional del Servicio Civil convocó a concurso de méritos para proveer las vacantes del Servicio Nacional de Aprendizaje – SENA. Dentro de la estructura del proceso de selección se indicó la necesidad de que los participantes inscritos cargaran en el aplicativo SIMO la documentación requerida para la Etapa de Verificación de Requisitos Mínimos y la Prueba de Valoración de Antecedentes.

Por lo que presentamos el *"Instructivo de cargue y/o actualización de documentos en el aplicativo SIMO, en el marco de la Convocatoria No. 436 de 2017 -* Servicio Nacional de Aprendizaje – SENA", con el fin de orientar a los aspirantes en esta etapa del proceso de selección.

#### **II. PROCEDIMIENTO**

Para el procedimiento de cargue y/o actualización de documentos, y de la ciudad de presentación de las pruebas, la CNSC habilitará el Sistema de Apoyo para la Igualdad, el Mérito y la Oportunidad SIMO a los aspirantes que fueron inscritos automáticamente el día 25 de octubre de 2017; con el fin de que realicen dicha actualización, desde el día viernes 03 al miércoles 08 de noviembre del presente año.

En el término establecido, el aspirante podrá realizar el cargue y/o actualización de los documentos para la etapa de verificación de requisitos mínimos y valoración de antecedentes, además de seleccionar la Ciudad donde presentará las pruebas; teniendo en cuenta las siguientes consideraciones:

- a. La CNSC permitirá el Acceso al Sistema de Apoyo para la Igualdad, el Mérito y la Oportunidad SIMO, únicamente a los aspirantes que fueron inscritos automáticamente el día 25 de octubre de 2017.
- b. El aspirante debe cargar y/o actualizar los documentos que no fueron cargados antes del proceso de inscripción, el cual finalizó el día 24 de octubre de 2017.
- c. Vencido el término para el cargue y/o actualización de documentos, no existirá otra oportunidad para llevar a cabo este procedimiento, por lo que no se admitirá la entrega física de los documentos, siendo el aplicativo SIMO el único canal habilitado para tal fin.
- d. El Sistema de Apoyo para la Igualdad, el Mérito y la Oportunidad –SIMO, para el cargue y/o actualización de documentos, y de la ciudad de presentación de las pruebas, estará disponible desde las 00:00 horas del día 03 de noviembre de 2017 hasta las 23:59 del miércoles 08 de noviembre de 2017; término en el cual se deberá acatar lo establecido en el procedimiento que se detalla a continuación.

#### **1. CARGUE O ACTUALIZACIÓN DE DOCUMENTOS DE FORMACIÓN ACADEMICA**

Debe ingresar al aplicativo SIMO haciendo uso del usuario y la contraseña que el aspirante estableció al momento de efectuar el registro.

Una vez allí debe, dirigirse a la parte izquierda de la pantalla en la sección Formación, así:

#### **INSTRUCTIVO PARA CARGUE Y/O ACTUALIZACIÓN DE DOCUMENTOS EN EL APLICATIVO SIMO CONVOCATORIA 436 DE 2017 – SERVICIO NACIONAL DE APRENDIZAJE - SENA**

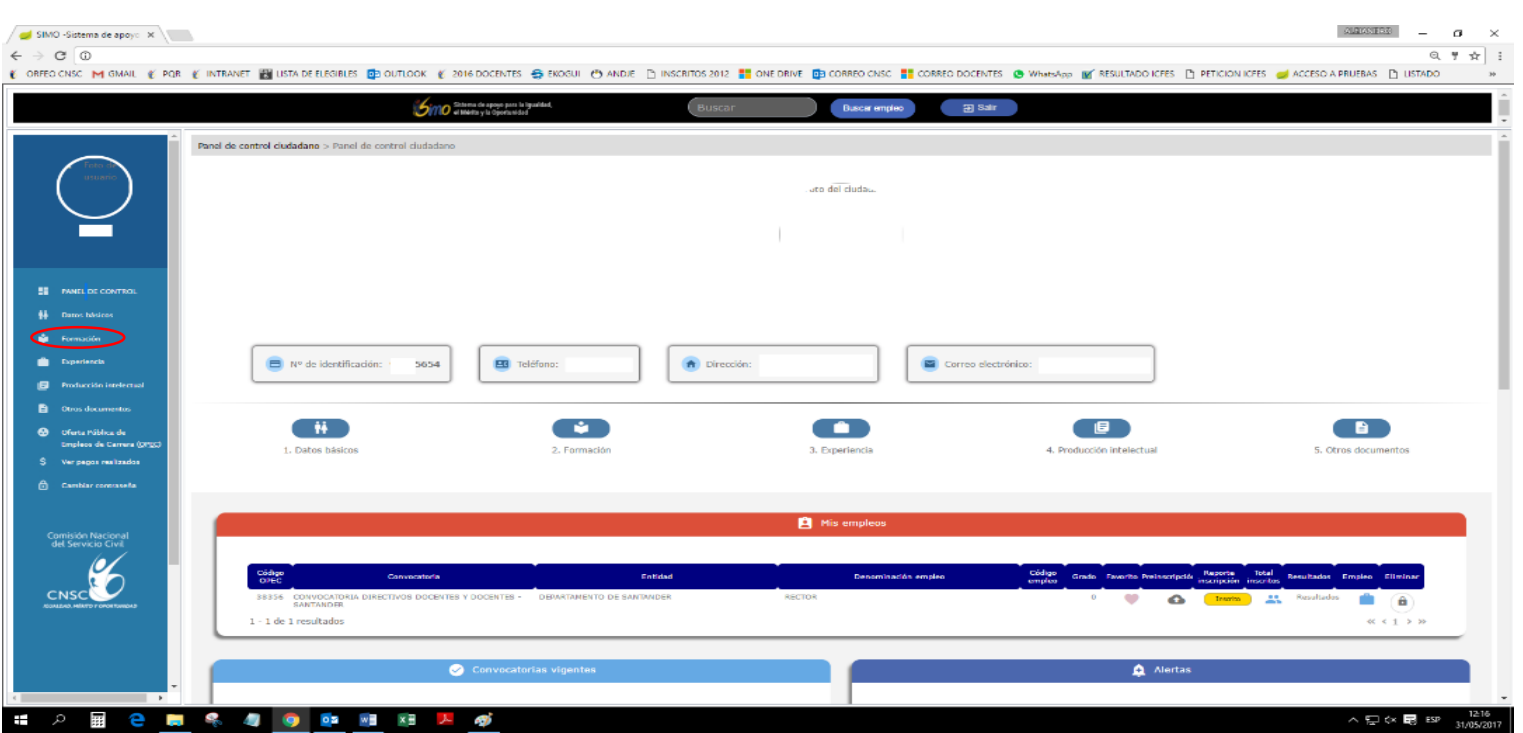

Una vez allí, se visualizará la información asociada a la formación académica, como se observa a continuación:

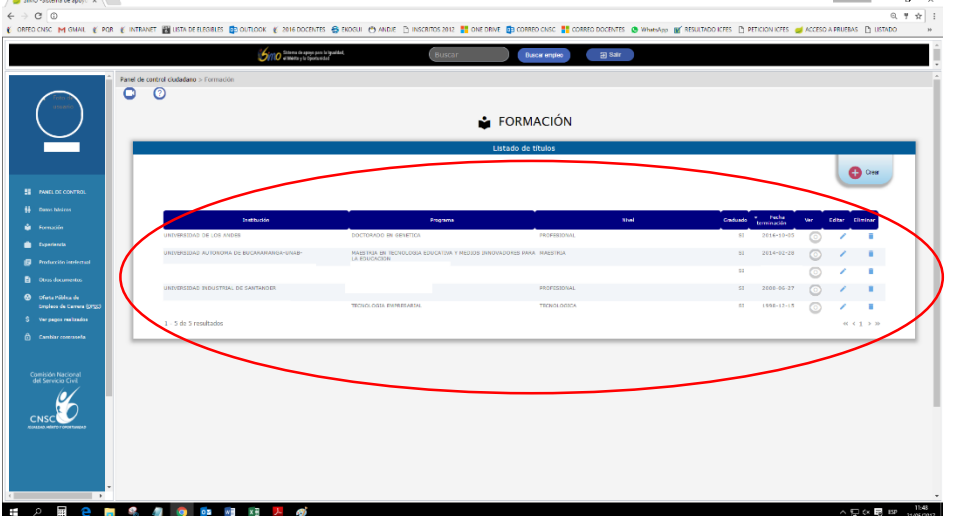

Si requiere cargar información debe hacerlo a través del botón "Crear" ubicado a mano derecha del módulo, como se evidencia:

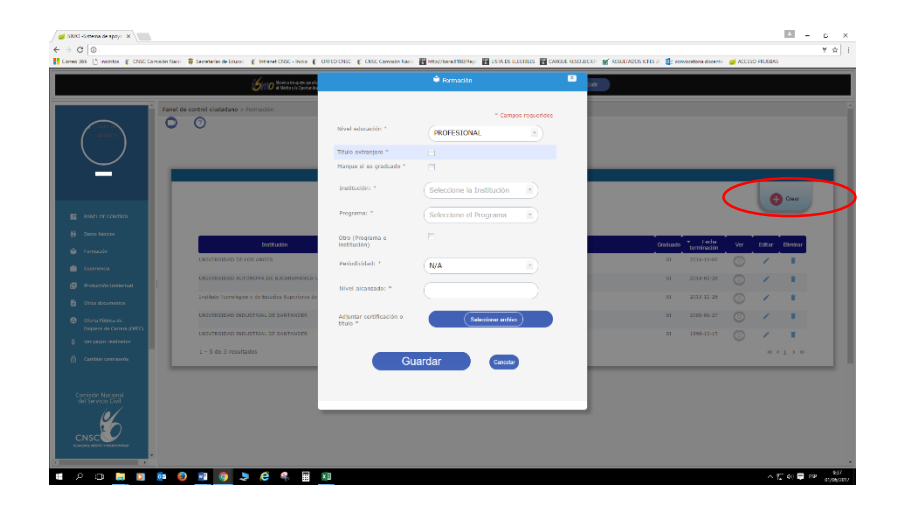

En el caso en que requiera actualizar la información académica debe dar clic en el botón Editar , así:

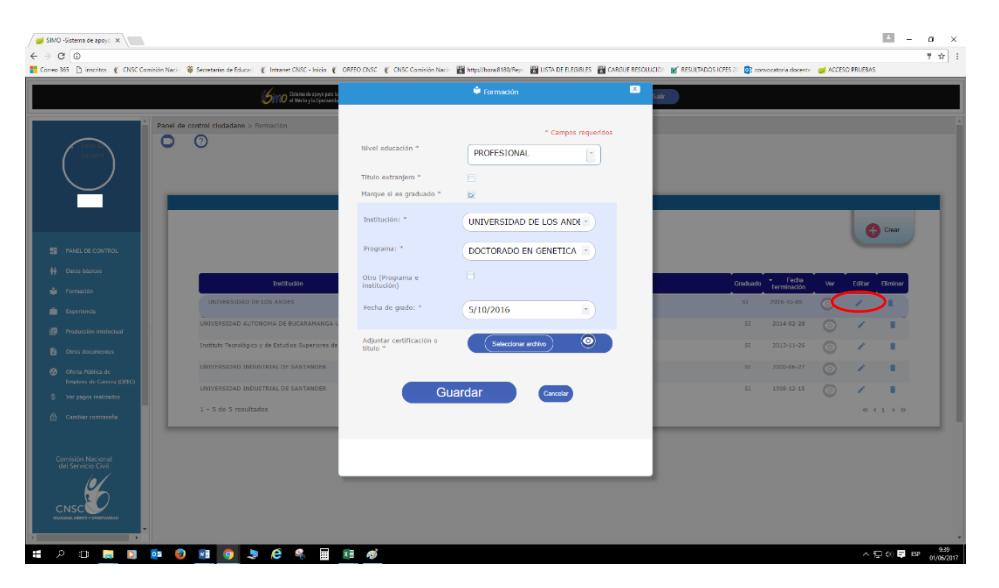

Al dar clic en los botones antes mencionados, se abrirá una ventana emergente en cada caso donde el participante podrá diligenciar los datos del documento que se agregará, y adjuntar el archivo que acredita la información relacionada, la cual deberá cargarse en formato pdf y el tamaño del archivo no debe exceder de 2 MB.

#### **2. CARGUE O ACTUALIZACIÓN DE DOCUMENTOS PARA ACREDITAR EXPERIENCIA**

Podrá ingresar al módulo de "Experiencia", donde se visualizarán las certificaciones laborales cargadas, así:

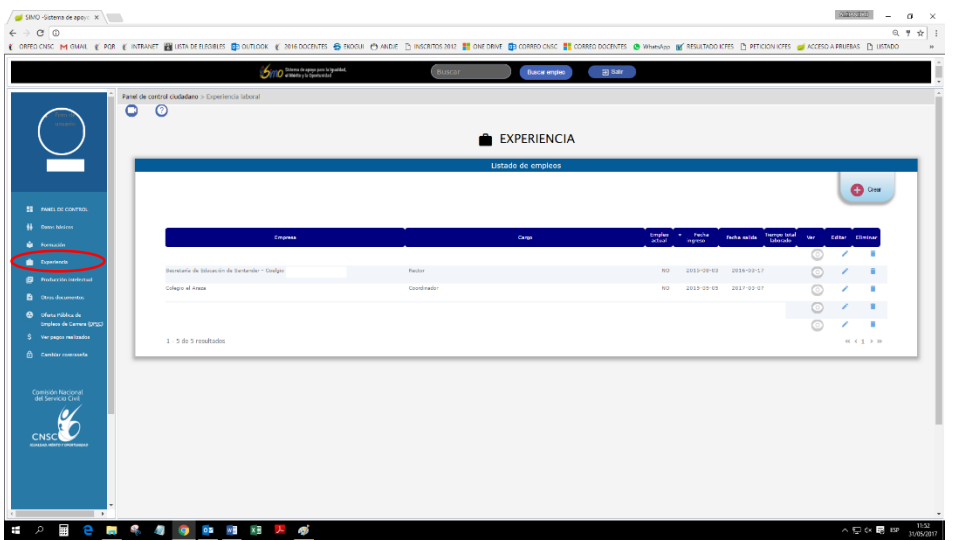

Si requiere cargar información debe hacerlo a través del botón "Crear" ubicado a mano derecha del módulo, como se evidencia a continuación:

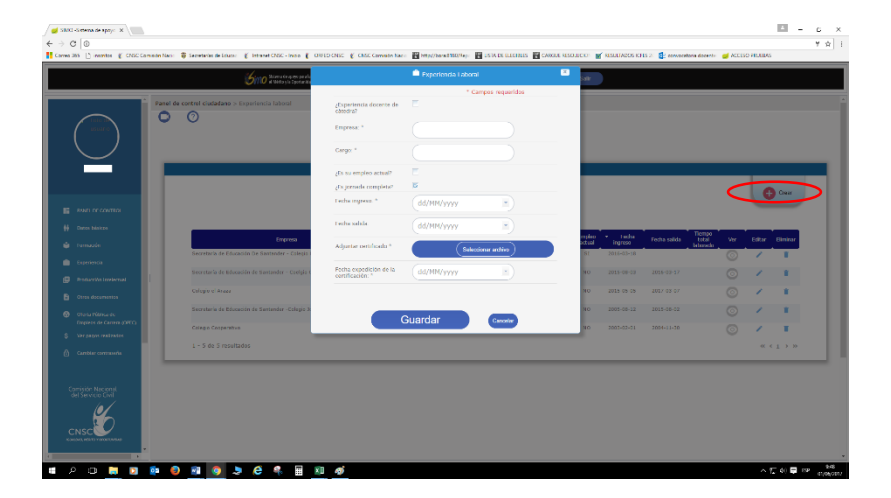

#### **INSTRUCTIVO PARA CARGUE Y/O ACTUALIZACIÓN DE DOCUMENTOS EN EL APLICATIVO SIMO CONVOCATORIA 436 DE 2017 – SERVICIO NACIONAL DE APRENDIZAJE - SENA**

Pero en el caso en que requiera actualizar la información de experiencia laboral, debe dar clic en el botón Editar , así:

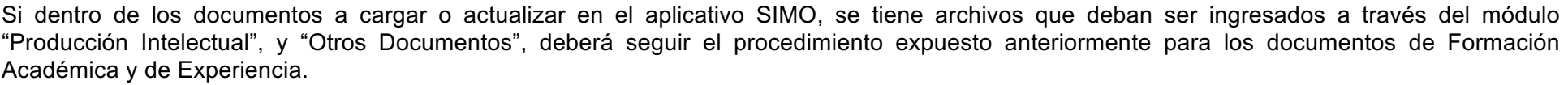

Finalizado el proceso de cargue de documentos, el aspirante debe dirigirse al módulo **"PANEL DE CONTROL"** ubicado en la parte izquierda de la pantalla, en donde se visualizara la ventana principal así:

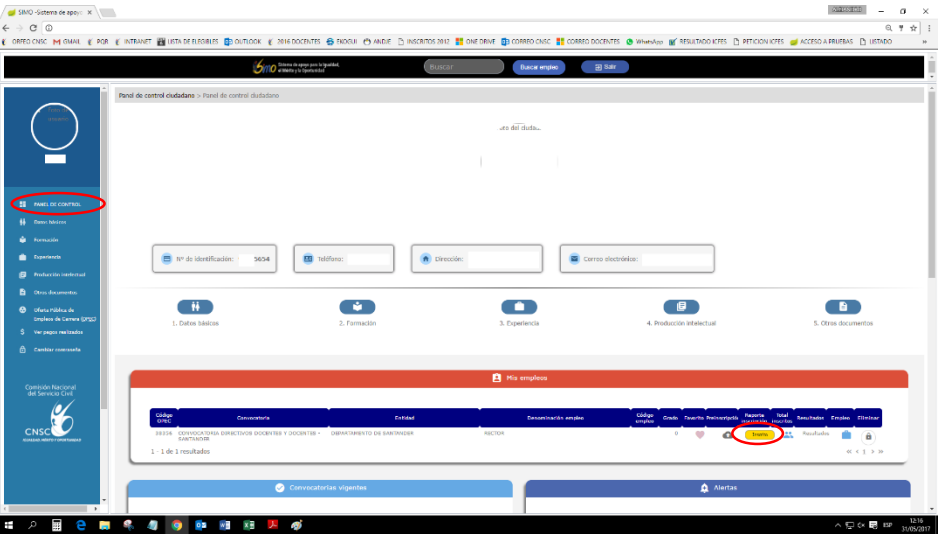

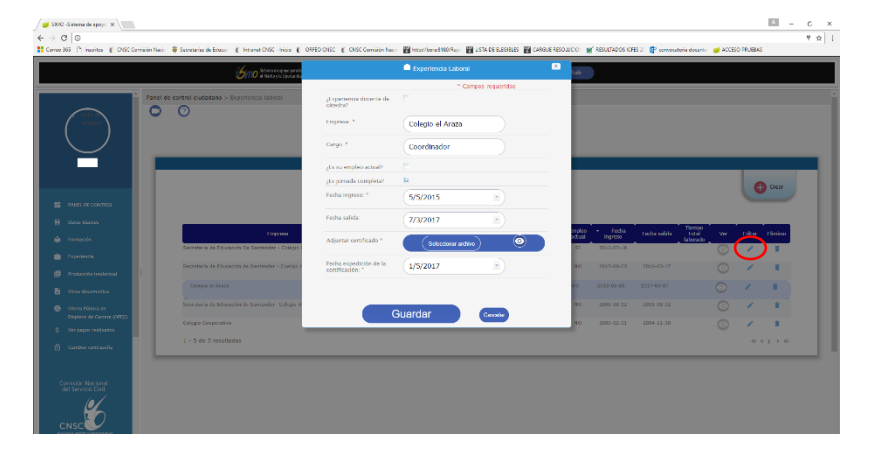

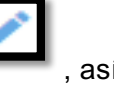

Una vez allí debe identificar el cargo para el cual se inscribió en el marco de la convocatoria 436 de 2017 - SENA, por lo que a través del **BOTÓN AMARILLO Inscrito** que se observa en la imagen en el podrá evidenciar el empleo en el cual se encuentra inscrito.

Con el propósito de actualizar los documentos que fueron cargados o actualizados de acuerdo al procedimiento antes enunciado, deberá dirigirse en esa misma línea, al botón **PREINSCRIPCIÓN** (en donde deberá cliquear para actualizar sus datos, así:

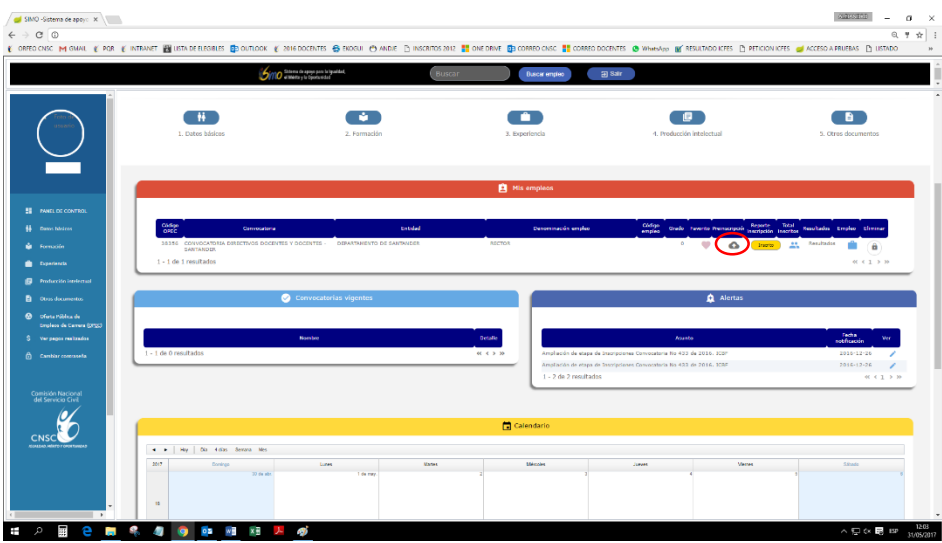

Dando clic en el botón antes mencionado se visualizara en la ventana principal el modulo **"Preinscripción",** en donde podrá navegar con la barra de desplazamiento y se **DETALLARAN** los documentos que a la fecha han sido cargados en el aplicativo:

#### **INSTRUCTIVO PARA CARGUE Y/O ACTUALIZACIÓN DE DOCUMENTOS EN EL APLICATIVO SIMO CONVOCATORIA 436 DE 2017 – SERVICIO NACIONAL DE APRENDIZAJE - SENA**

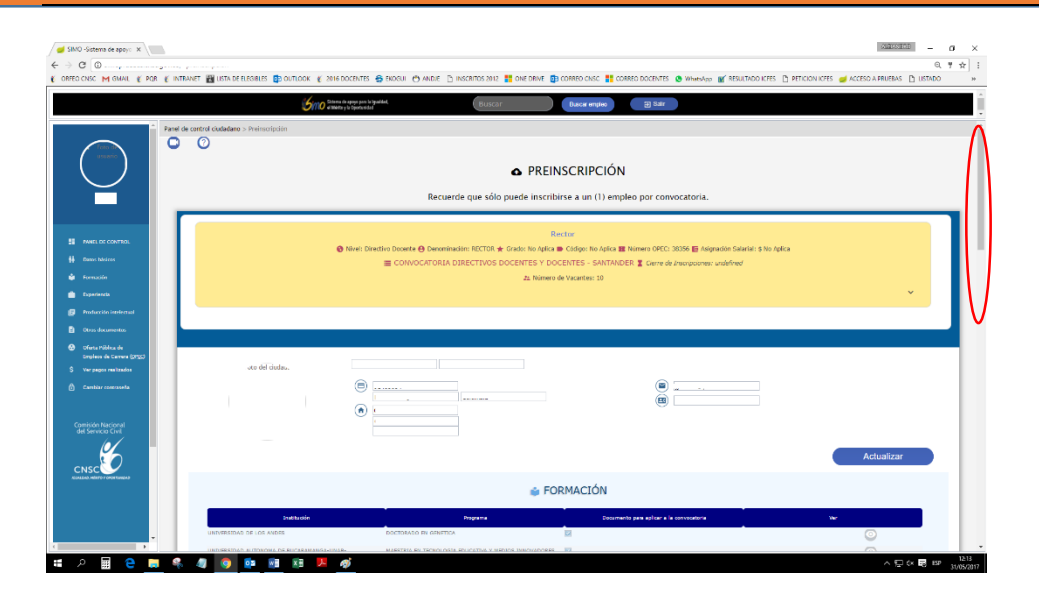

Una vez inicie la navegación en el módulo antes mencionado se evidenciara en cada sección (Formación, Experiencia, Formación Intelectual, Otros Documentos), una columna denominada **"Documento para aplicar a la convocatoria",** en donde, **deberá seleccionar los documentos** 

**que el participante desea sean tenidos en cuenta para el proceso de selección por lo que deberá hacer una validación , tal y como se** 

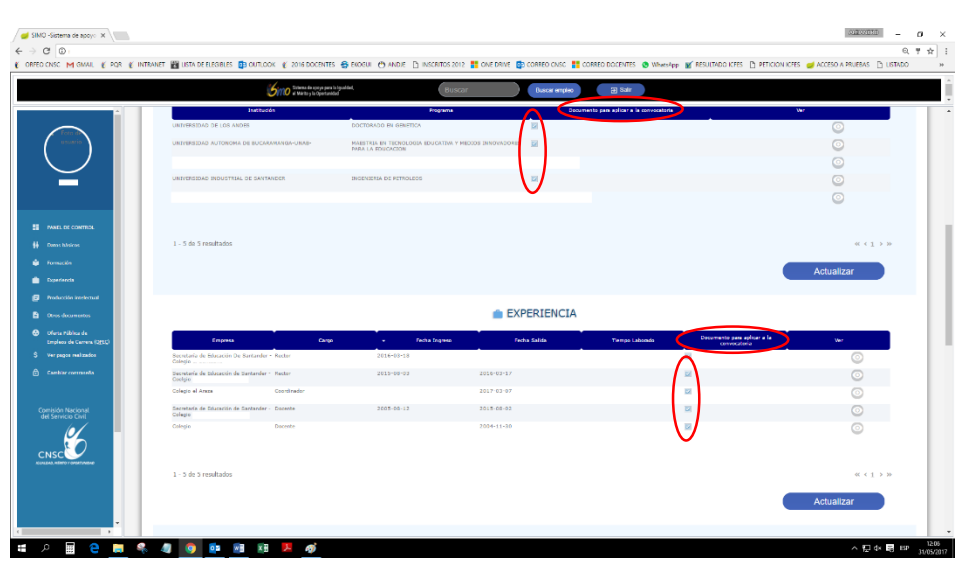

#### **evidencia a continuación:**

Es **IMPORTANTE** que se revise detalladamente la relación de los documentos cargados en el aplicativo SIMO y que sean **validados** y chequeados, en la medida en que no seleccionar los documentos implica que estos no serán tenidos en cuenta al momento de adelantar la Etapa de Verificación de Requisitos Mínimos y la Prueba de Valoración de Antecedentes.

#### **SELECCIÓN O ACTUALIZACION DE LA CIUDAD DE PRESENTACION DE LAS PRUEBAS**

Al final de ésta misma ventana, encontrará la sección para ésta actualización. Es necesario que verifique o actualice el lugar de presentación de las pruebas dando clic en icono **"Lápiz",** que se encuentra al lado derecho, última columna de la tabla, como se indica a continuación

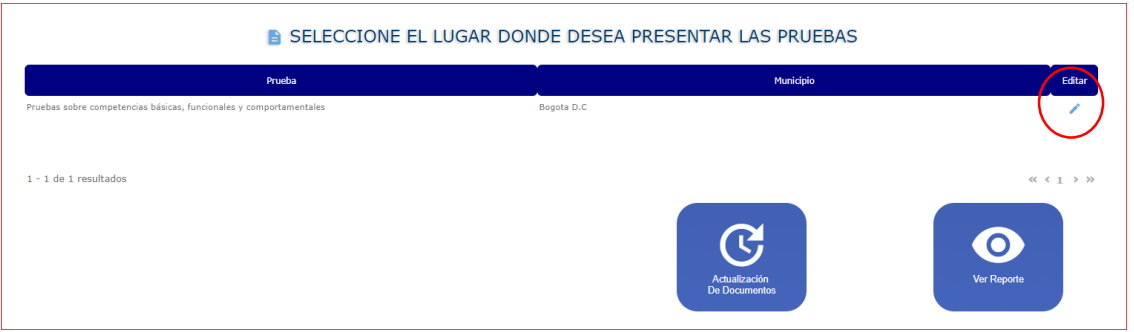

Una vez validados los documentos y seleccionada o actualizada la ciudad de presentación de las pruebas, debe proceder a dar clic en el botón **"Actualización de Documentos"**, que se encuentra en la parte inferior de la pantalla, asi:

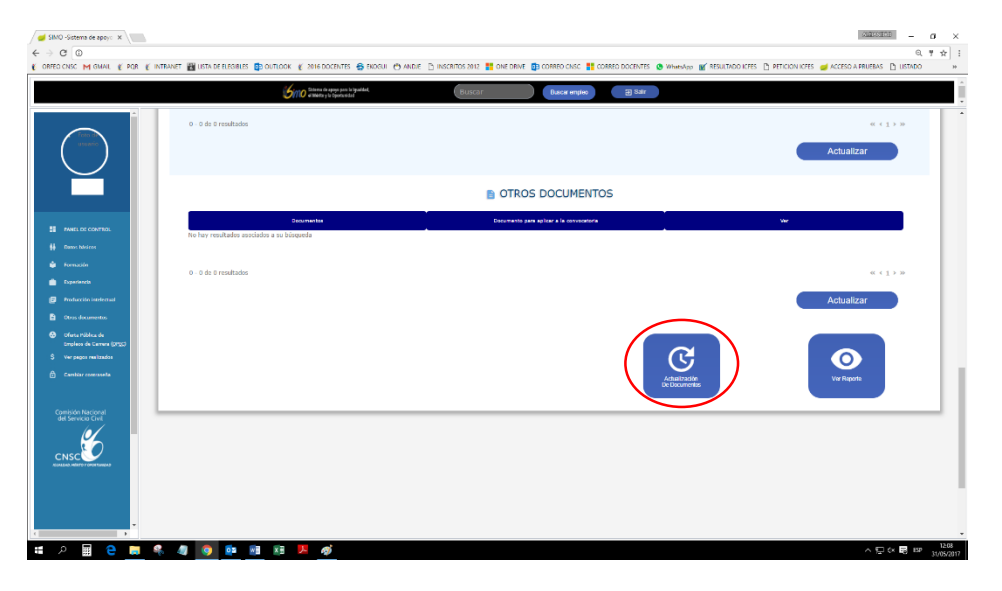

Realizada esta acción, el sistema solicitará autorización para realizar la Actualización de Datos, y en donde el usuario deberá dar clic en el botón **"Aceptar"**, así;

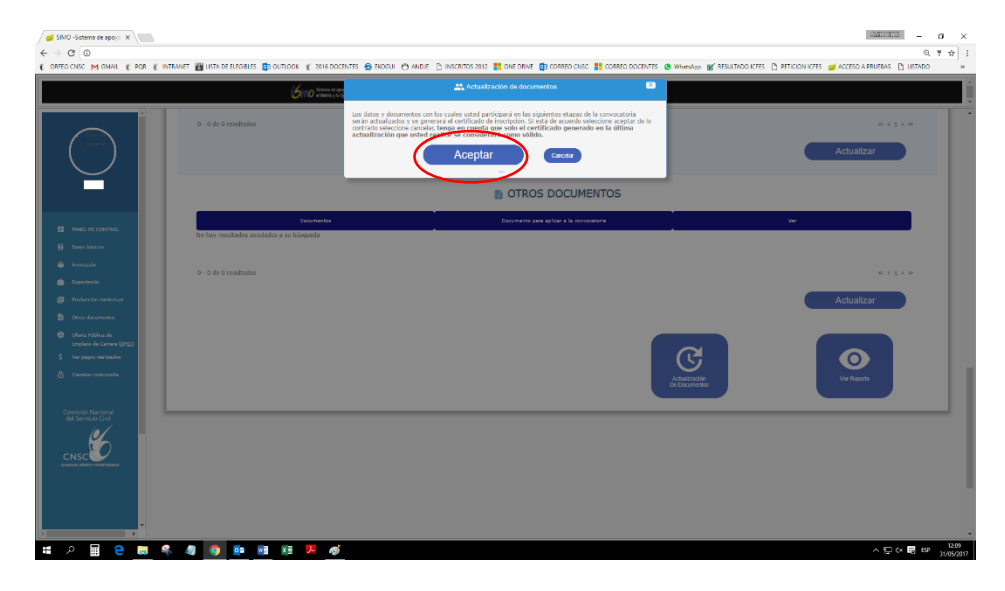

Finalizado el proceso, se generará una **"Constancia de Inscripción"** en donde el aspirante debe verificar si la totalidad de documentos cargados y actualizados se encuentran relacionados, ya que serán estos documentos los que se tengan en cuenta en el concurso de méritos del SENA, así:

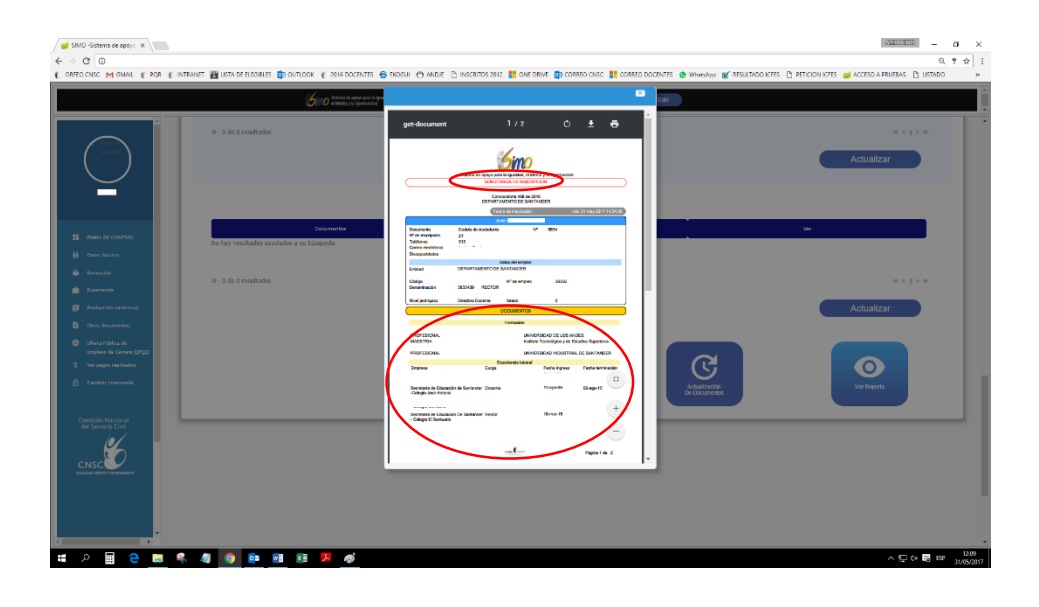

En caso en que el aspirante haya omitido la impresión de la "Constancia de Inscripción" deberá dar clic en el botón **"Ver Reporte"** ubicado en la parte inferior del módulo **"Preinscripción",** en donde se visualizará la constancia de inscripción generada, así:

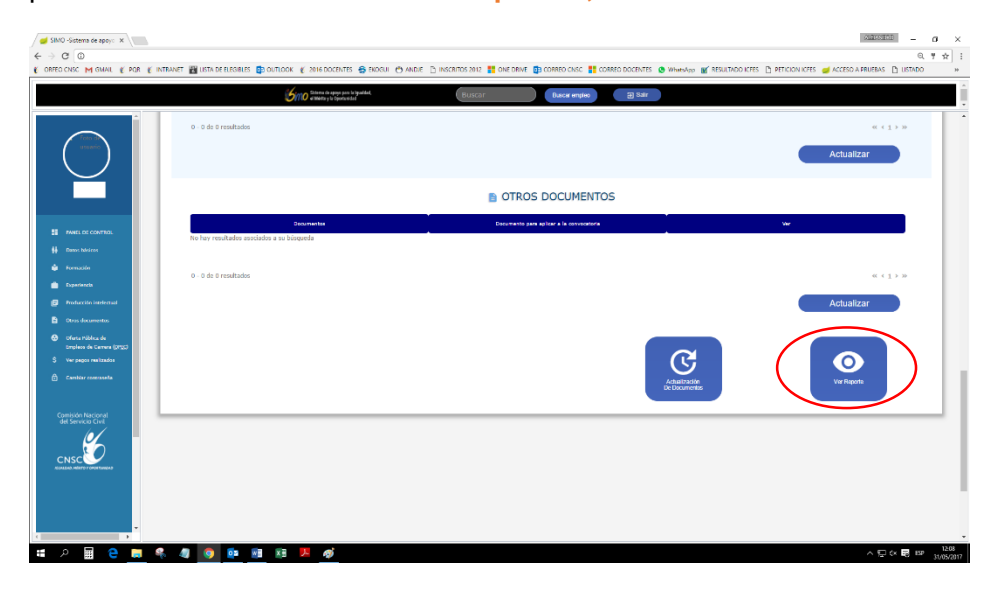

## **SEÑOR ASPIRANTE TENGA EN CUENTA**

Que el Sistema de Apoyo para la Igualdad, el Mérito y la Oportunidad –SIMO, para el cargue y/o actualización de documentos y ciudad de presentación de las pruebas, estará disponible ÚNICAMENTE desde las 00:00 horas del día viernes 03 de Noviembre hasta las 23:59 del día miércoles 8 de Noviembre del año 2017.

Es importante que se revise detalladamente la relación de los documentos cargados en SIMO y validados (marcados como seleccionados), dado que no seleccionar los documentos, implica que estos **no serán tenidos en cuenta al momento de adelantar la Etapa de Verificación de Requisitos Mínimos y la Prueba de Valoración de Antecedentes.**

> Bogotá D.C. 01 de Noviembre de 2017. CONVOCATORIA 436 de 2017 – SERVICIO NACIONAL DE APRENDIZAJE SENA COMISION NACIONAL DEL SERVICIO CIVIL